# UltimusPlus Dispenser Network Connection **Instructions**

#### Introduction

This document provides procedures for connecting the UltimusPlus™ fluid dispenser to a network and then sending commands to the dispenser, including commands to remotely switch dispense programs.

### Connecting the Dispenser to a Computer

- 1. Switch ON the dispenser power.
- 2. Using standard Ethernet cables and an Ethernet switch, connect a personal computer with a static IP address to the Ethernet port on the back of the UltimusPlus dispenser.

#### NOTES:

- The Ethernet port allows only one socket connection.
- The dispenser will continue to accept commands until the socket is closed.
- Once the socket is closed, the dispenser must be rebooted for the connection to work again.
- 3. To set up your computer with the correct IP settings, continue to ["Setting the IP Address of a Computer" on page 2.](#page-1-0)

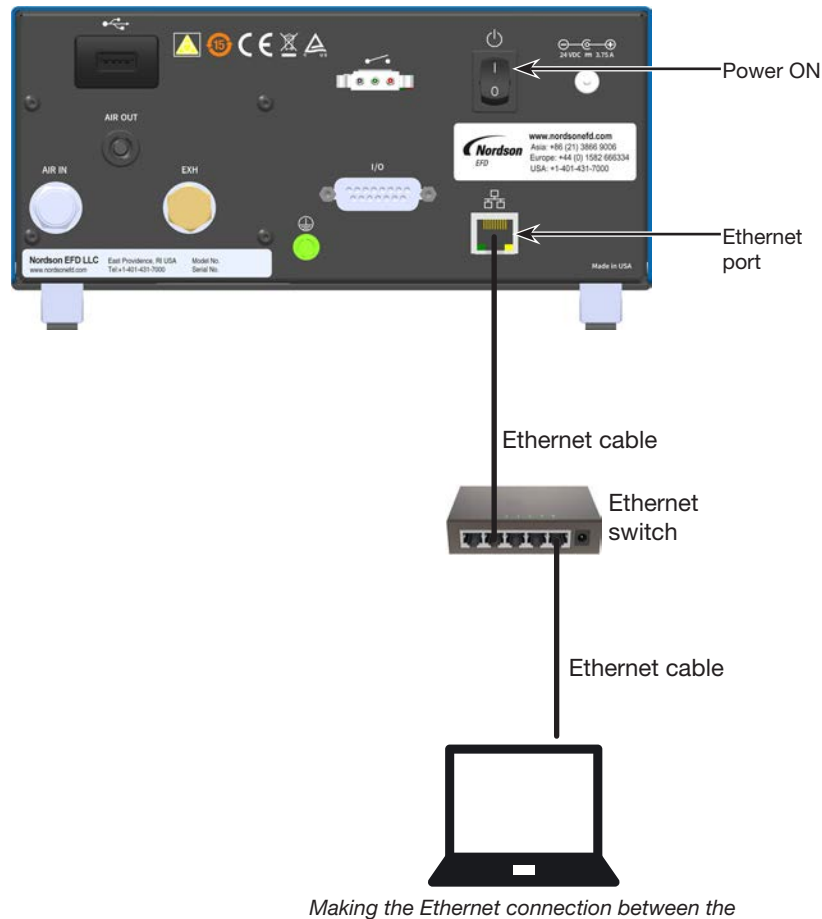

*UltimusPlus dispenser and a computer*

### <span id="page-1-0"></span>Setting the IP Address of a Computer

Each computer in a networked system must have a unique IP address. Follow this procedure to change the IP address of a computer.

NOTE: To change the IP address of the dispenser: Press Settings  $\frac{100}{100}$  > Ethernet, enter the desired IP address, then press Activate & Reboot.

- 1. On your computer, navigate to the "Network and Sharing Center."
- 2. Click "Change Adapter Settings."

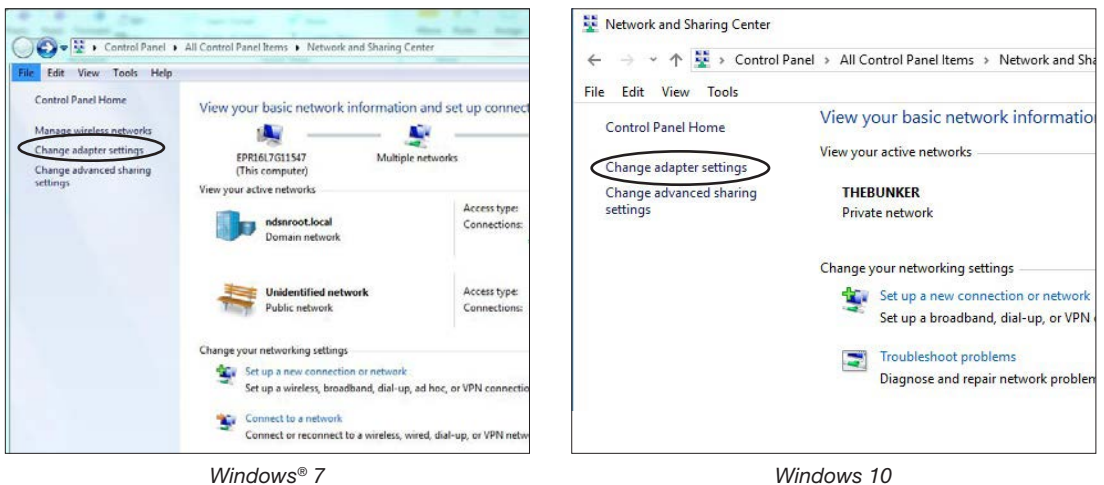

3. Select "Local Area Connection" (Windows 7) or "Ethernet" (Windows 10).

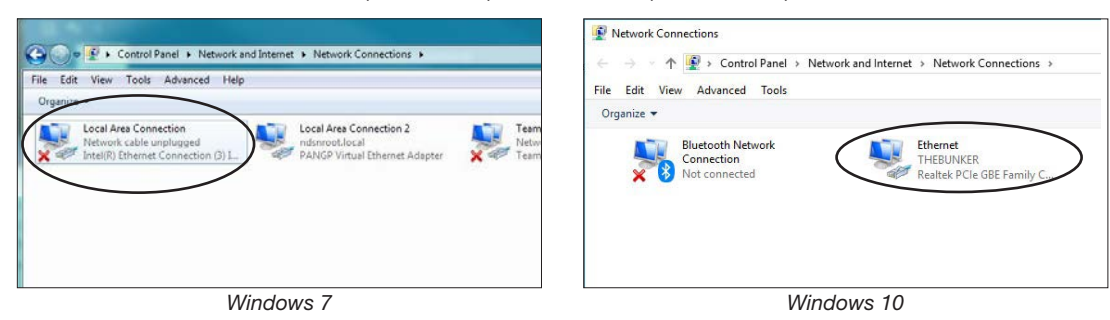

4. Double-click (Windows 7) or right-click (Windows 10) to select "Properties."

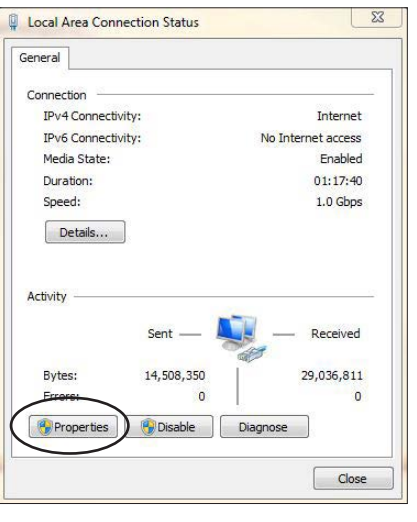

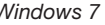

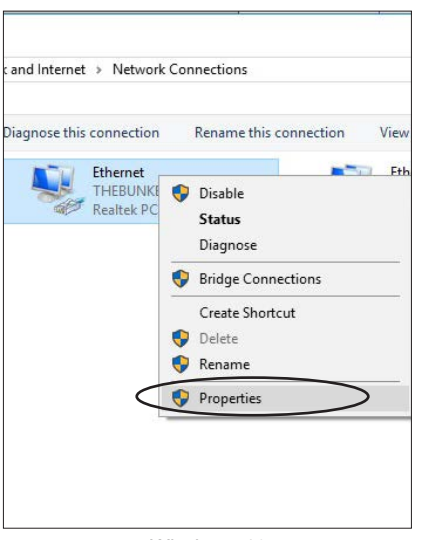

*Windows 7 Windows 10*

### Setting the IP Address of a Computer (continued)

5. Double-click "Internet Protocol Version 4 (TCP/IPv4)."

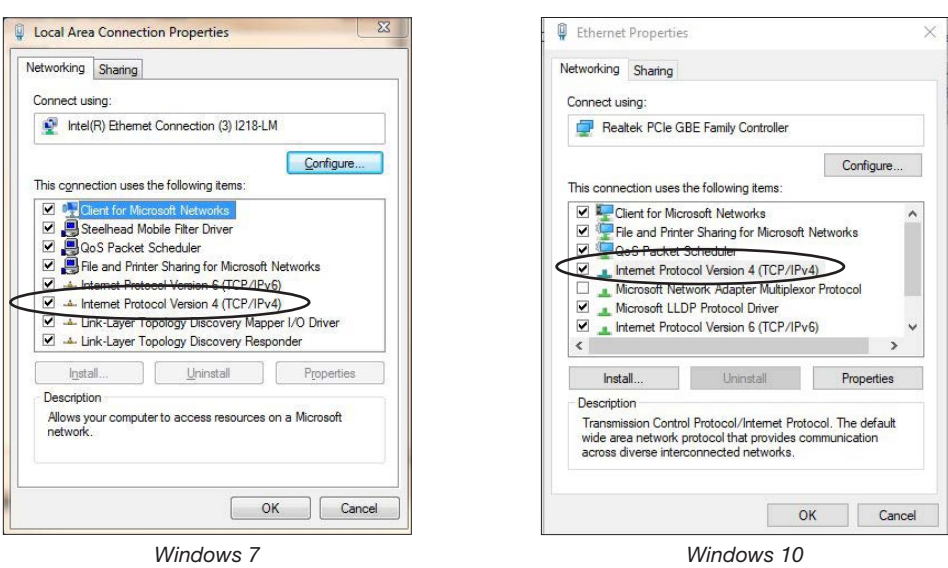

- 6. Click "Use the following IP address" and then enter the desired IP address. NOTE: The digit range for each field is 1–255.
- 7. Click OK > OK to save the new IP address.

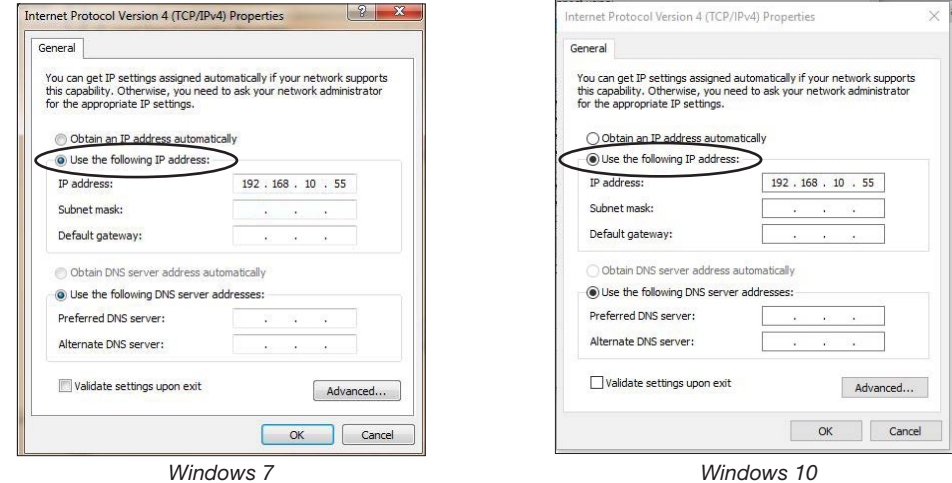

- 8. Click OK in the Local Area Connection properties window (Windows 7) or the Ethernet properties window (Windows 10).
- 9. Depending on the networking tool you will be using, continue to one of the following sections to set up the computer to send commands to the dispenser:
	- ["Using Tera Term to Communicate with the Dispenser" on page 4](#page-3-0)
	- "Using PuTTY to Communicate with the Dispenser" on page 5

### <span id="page-3-0"></span>Using Tera Term to Communicate with the Dispenser

1. Once the computer is connected to the UltimusPlus dispenser, open a command prompt (or a terminal) and ping the IP address of the UltimusPlus dispenser. The default IP address of the dispenser is 192.168.10.40.

If the ping is successful, continue with the next steps to create a TCP connection to port 9000 of the dispenser. This section provides instructions for using the Tera Term networking tool.

- 2. Open Tera Term and begin with the New Connection screen (shown below).
- 3. Select TCP/IP and, next for Host, enter the IP address of the UltimusPlus dispenser (192.168.10.40).

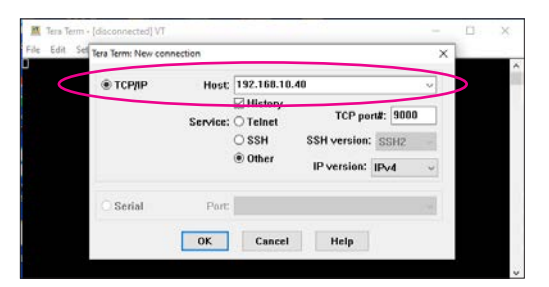

4. Click Setup > Terminal.

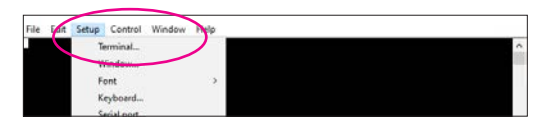

5. Select Local echo and Auto switch [VT<->TEK].

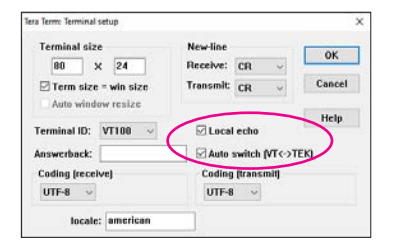

• If the error shown below appears, you are not connected to the dispenser and there is a network issue. Contact your network administrator for assistance.

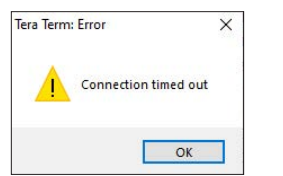

• If the command window shown below appears, then the TCP/IP connection is created and you can send commands to the UltimusPlus dispenser. Refer to ["UltimusPlus Dispenser Remote Commands" on page 6](#page-5-0) for the command list.

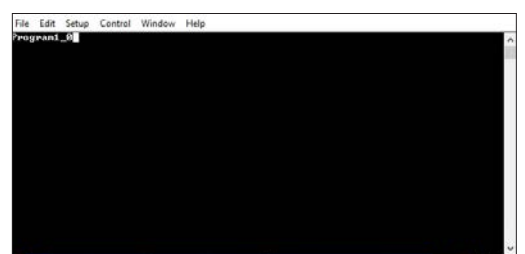

#### Using PuTTY to Communicate with the Dispenser

1. Once the computer is connected to the UltimusPlus dispenser, open a command prompt (or a terminal) and ping the IP address of the UltimusPlus dispenser. The default IP address of the dispenser is 192.168.10.40.

If the ping is successful, continue with the next steps to create a TCP connection to port 9000 of the dispenser. This section provides instructions for using the PuTTY networking tool.

- 2. Open PuTTY and begin with the PuTTY Configuration screen (shown below).
- 3. Ensure that the Host Name shows IP address (192.168.10.40) and Port (9000) of the UltimusPlus dispenser.
- 4. Click Open.

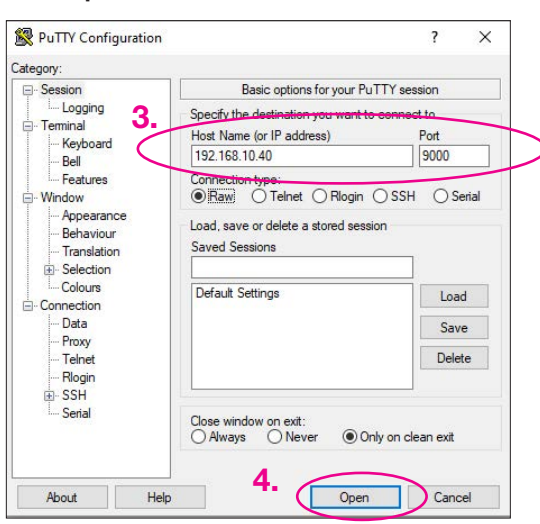

• If the error shown below appears, you are not on the same network or have entered the wrong IP address. Contact your network administrator for assistance.

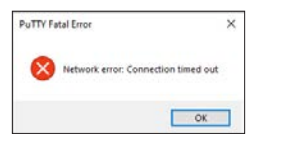

• If the command window shown below appears, then the TCP/IP connection is created.

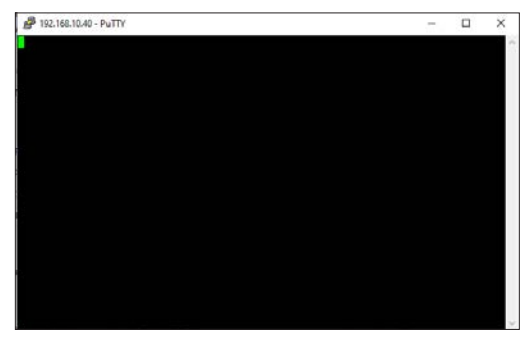

Now you can send commands to the UltimusPlus dispenser. For each command you enter, PuTTY responds with the same command, as shown below. Refer to ["UltimusPlus Dispenser Remote Commands" on page 6](#page-5-0) for the command list.

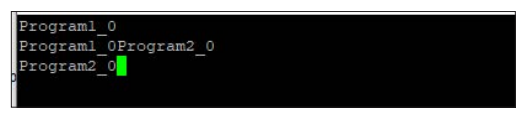

## <span id="page-5-0"></span>UltimusPlus Dispenser Remote Commands

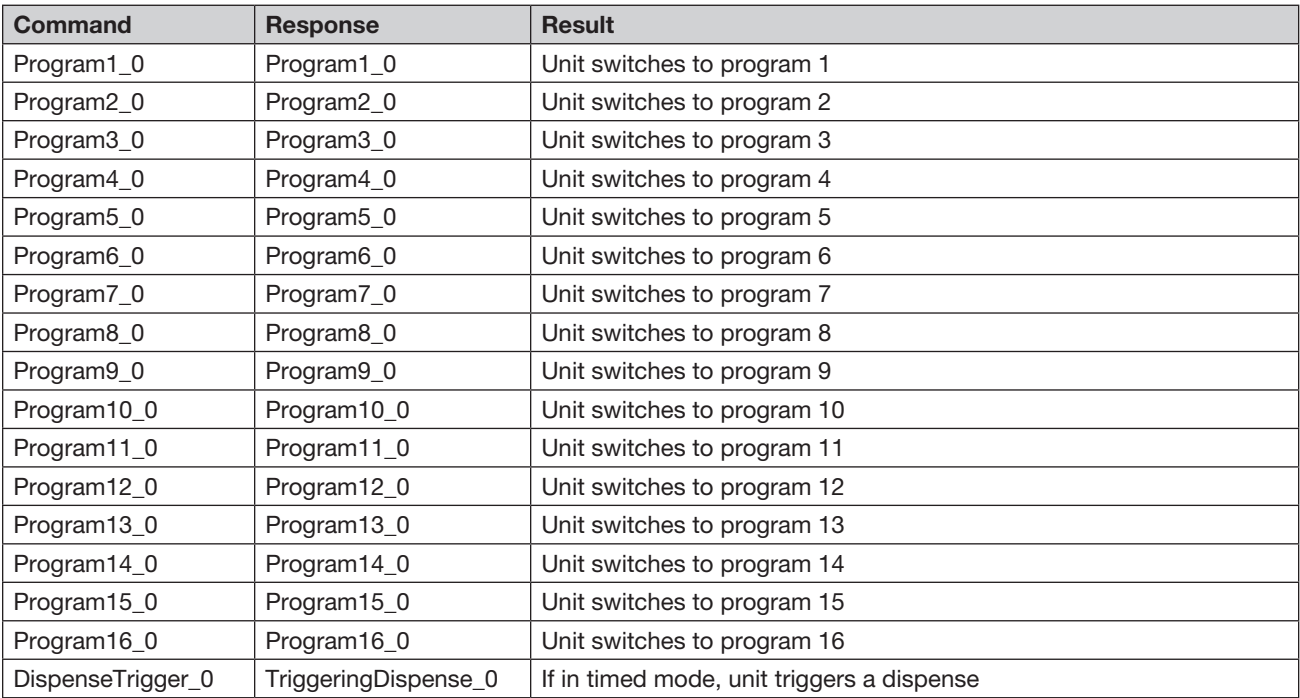

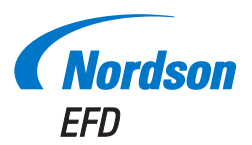

For Nordson EFD sales and service in over 40 countries, contact Nordson EFD or go to www.nordsonefd.com.

#### Global

800-556-3484; +1-401-431-7000 info@nordsonefd.com

#### Europe

00800 7001 7001 infoefd.europe@nordsonefd.com

#### Asia

China: +86 (21) 3866 9006; china@nordsonefd.com India: +91 80 4021 3600; india@nordsonefd.com Japan: +81 03 5762 2760; japan@nordsonefd.com Korea: +82-31-736-8321; korea@nordsonefd.com SEAsia: +65 6796 9522; sin-mal@nordsonefd.com

©2021 Nordson Corporation 7364983 v010421